## **Έκδοση προσωπικού πιστοποιητικού X.509**

Τελευταία Ενημέρωση 6/05/2020

## **Οδηγίες έκδοσης πιστοποιητικού**

1. Για την έκδοση προσωπικού πιστοποιητικού X.509 θα πρέπει να ανοίξετε την σελίδα

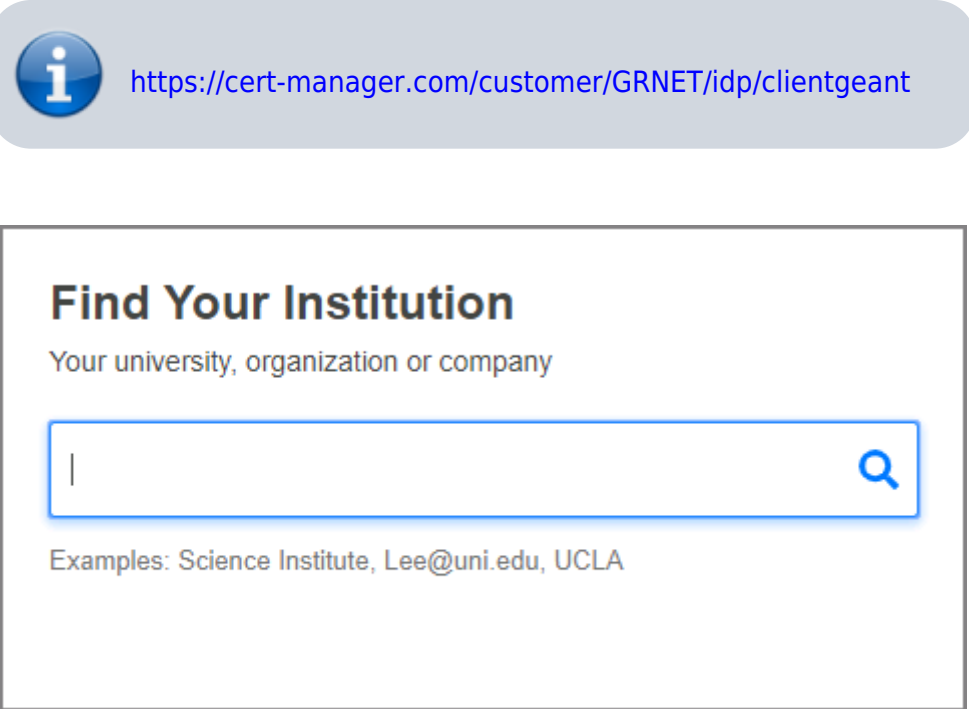

2. Στην σελίδα αυτή θα πρέπει να αναζητήσετε το Πανεπιστήμιο Δυτικής Αττικής. Η αναζήτηση πρέπει να γίνει με λατινικούς χαρακτήρες και για το λεκτικό "University of West Attica". Προτείνετε να γράψετε σκέτο το "attica", οπότε και θα σας εμφανιστεί το "University of West Attica".

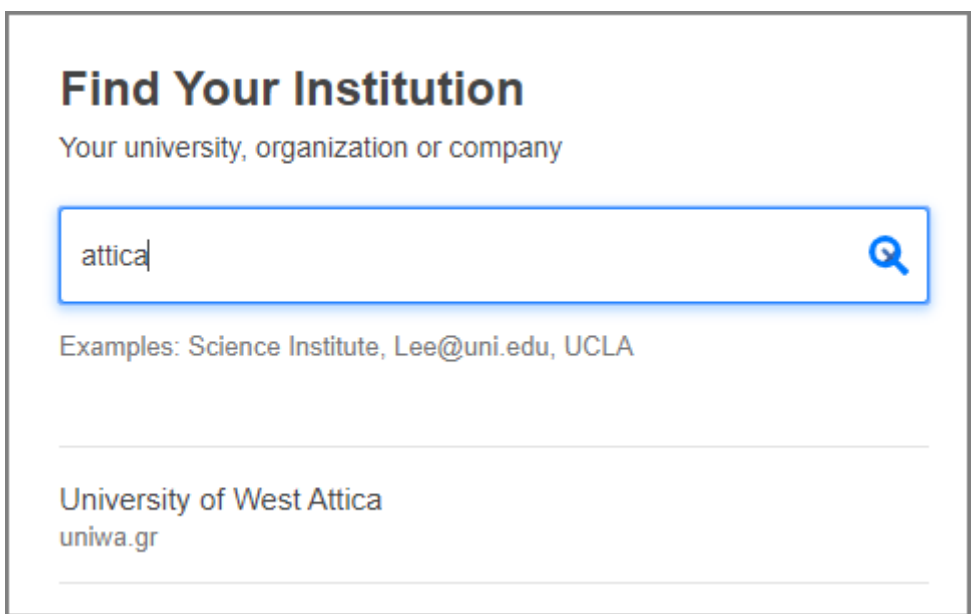

Στην συνέχεια πατήστε το "University of West Attica" θα μεταφερθείτε στην ιστοσελίδα αυθεντικοποίησης χρηστών του Πανεπιστημίου.

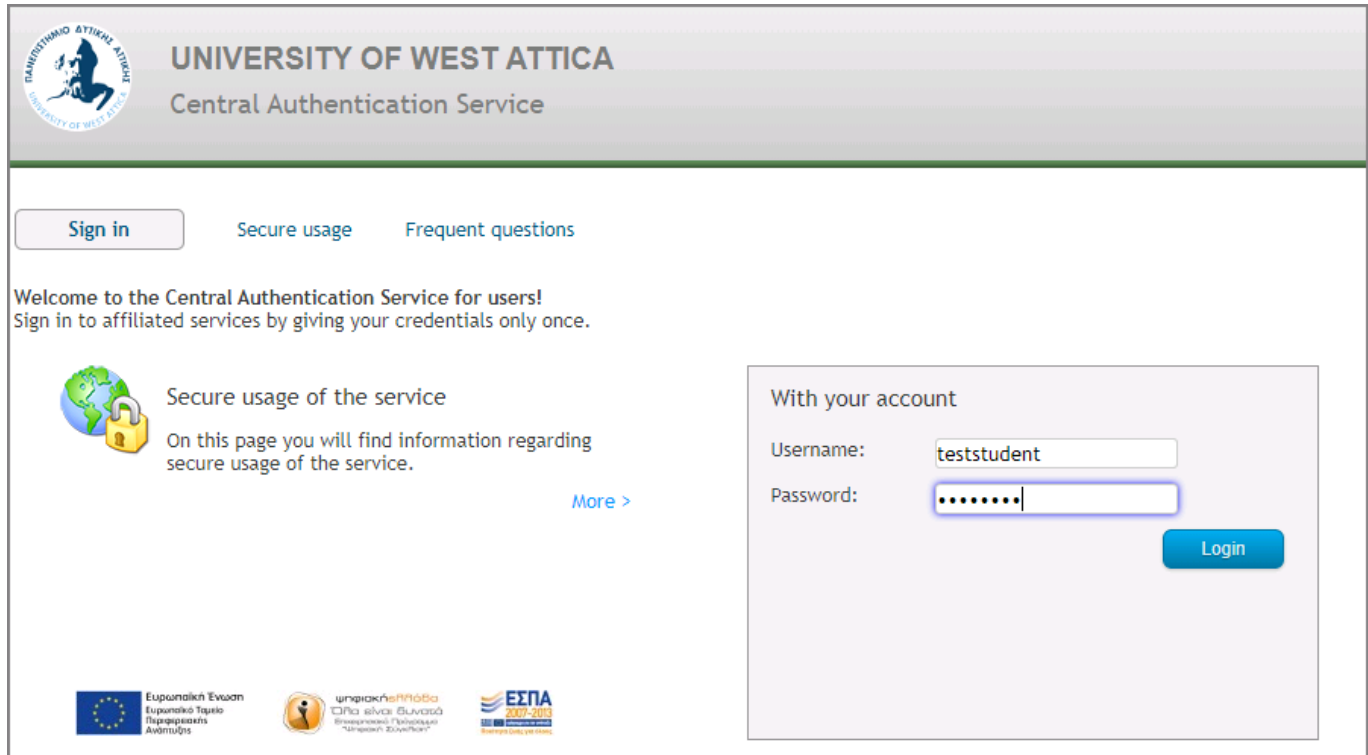

Εφόσον είναι η 1η πρώτη φορά που κάνετε Login στην σελίδα, θα σας ζητήσει να αποδεχτείτε την αποστολή των στοιχείων σας. Επιλέγετε το κουμπί "Confirm".

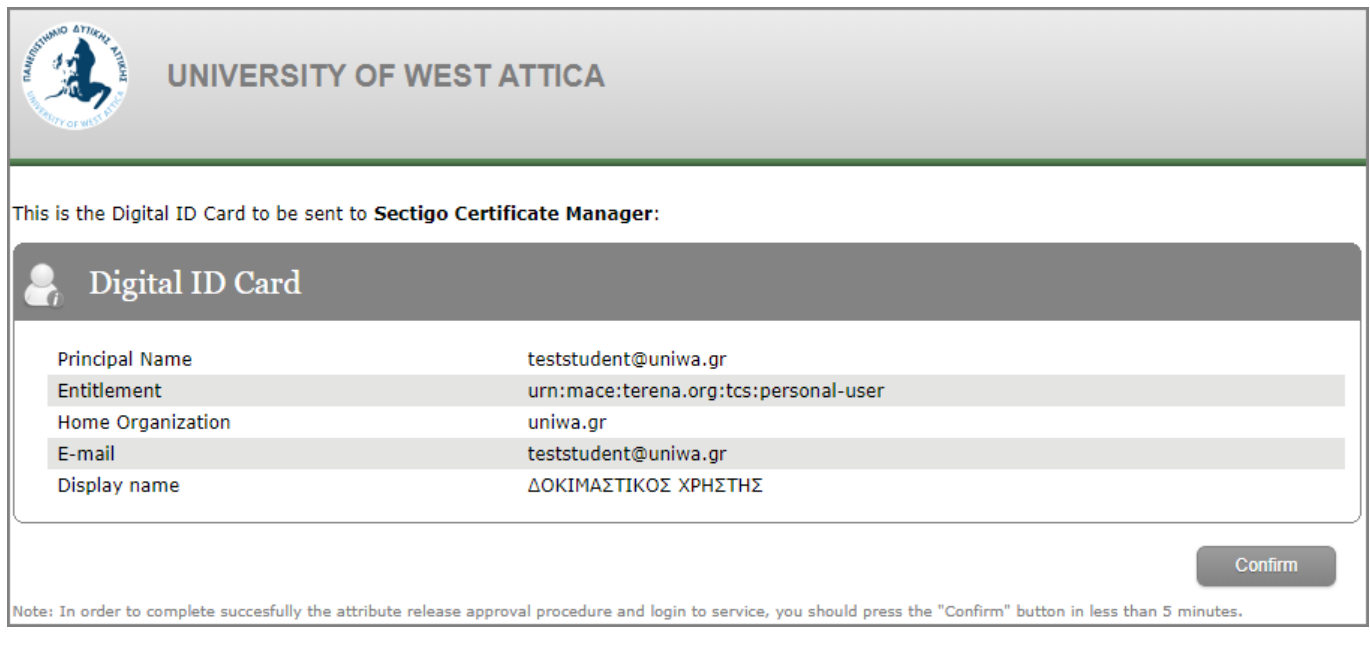

Αφού ολοκληρωθεί το Login, θα εμφανιστεί η παρακάτω σελίδα της Sectigo:

## ()) Digital Certificate Enrollment

You have been authorized to enroll for a digital certificate. Please validate that your name and email addresses are correct.

Name

ΔΟΚΙΜΑΣΤΙΚΟΣ ΧΡΗΣΤΗΣ

Email

teststudent@uniwa.gr

Organization PANEPISTIMIO DYTIKIS ATTIKIS

Please select the correct certificate profile and desired private key format. If a private key is generated a password is required to protect the download.

Certificate Profile

- GÉANT Personal Certificate
- GÉANT IGTF-MICS Personal
- ◯ GÉANT IGTF-MICS-Robot Personal
- Private Kev

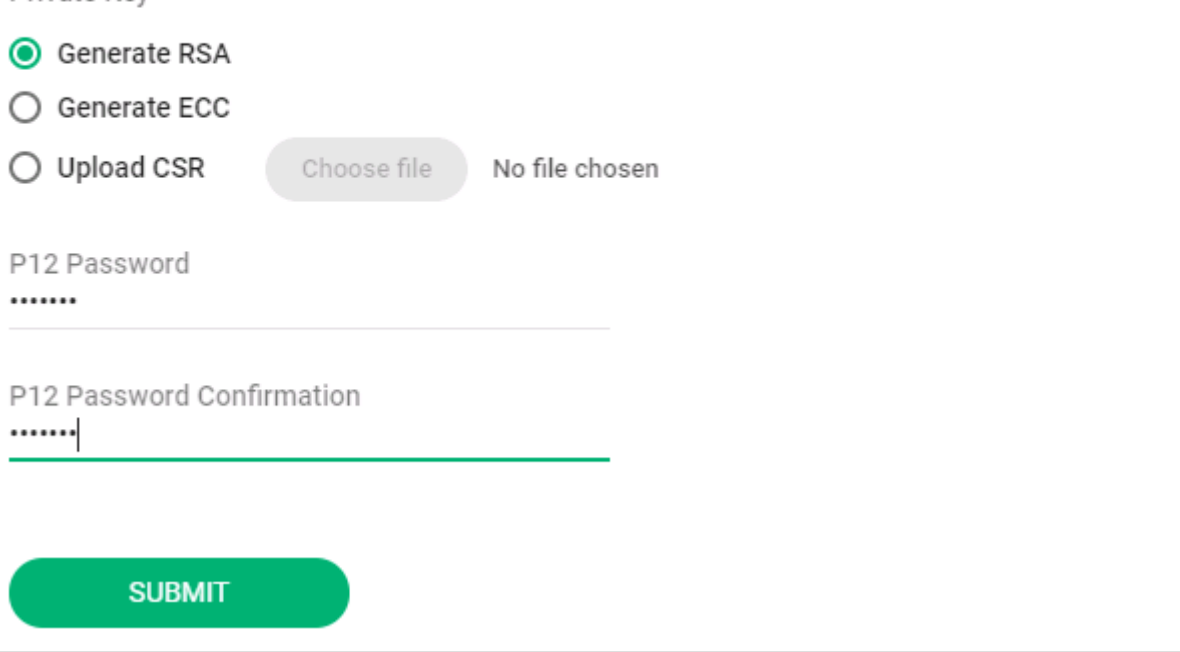

Στην επιλογή "Certificate Profile" επιλέξτε το "GEANT Personal Certificate" και στην επιλογή "Private Key" το "Generate RSA". Επίσης θα πρέπει καταχωρήσετε (δύο φορές) ένα κωδικό.

> Ο κωδικός αυτός χρησιμοποιείται για την προστασία του πιστοποιητικού που θα εκδοθεί και θα πρέπει να τον έχετε διαθέσιμο όταν αργότερα θα θελήσετε να εισάγετε το πιστοποιητικό σας στην εφαρμογής διαχείρισης της

αλληλογραφίας σας.

Τέλος πατάτε το κουμπί "Submit"

Στο επόμενο στάδιο θα σας εμφανισεί το End-User License Agreement της Sectigo, το οποίο θα πρέπει να αποδεχθείτε. Πατήστε το κουμπί "AGREE".

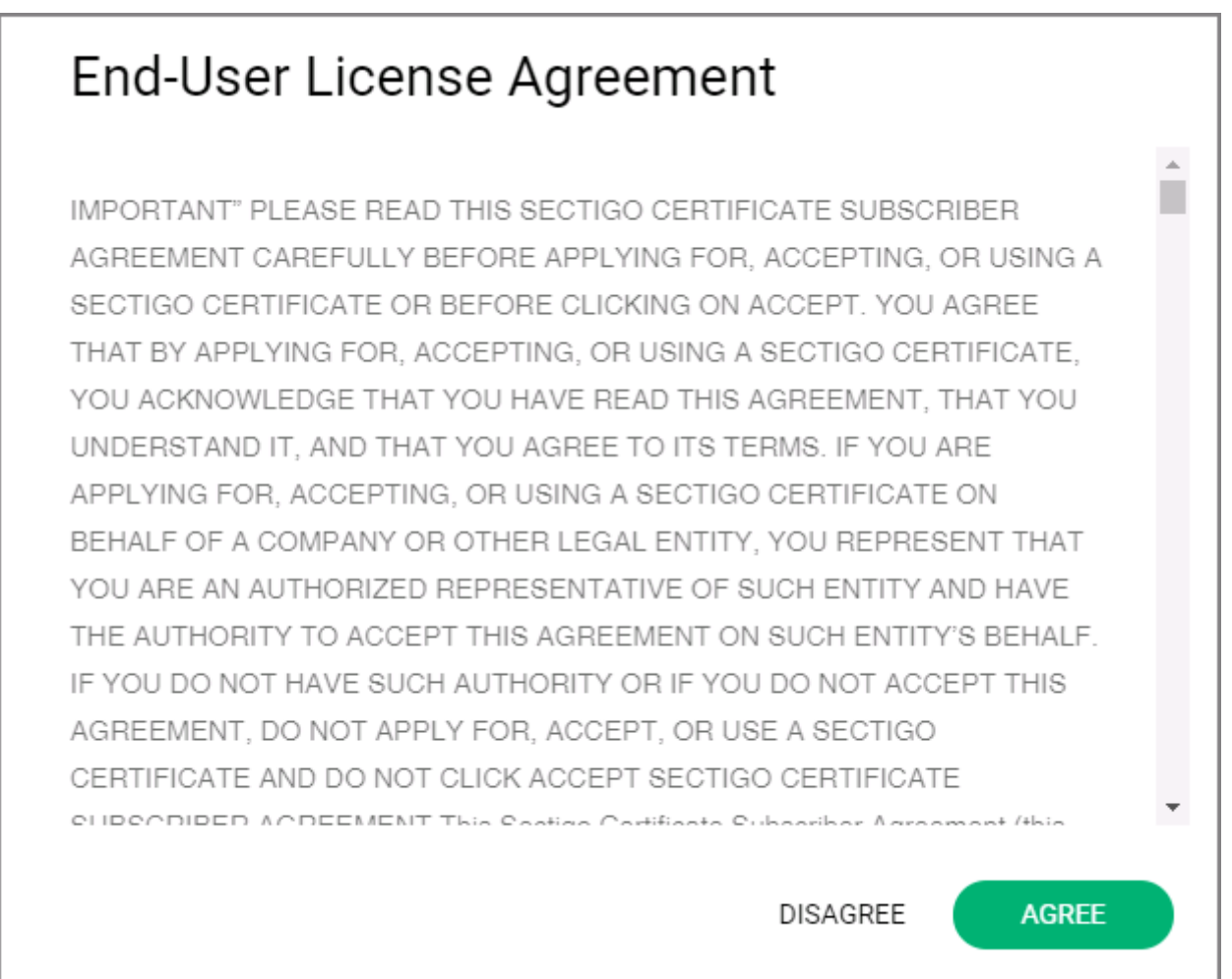

Στην συνέχεια αφού ολοκληρωθεί η διαδικασία, θα εμφανιστεί η επιλογή να κατεβάσετε(download) το πιστοποιητικό στον υπολογιστή σας (το είδος τους παραθύρου που θα εμφανιστεί εξαρτάται από τον browser που χρησιμοποιείται).

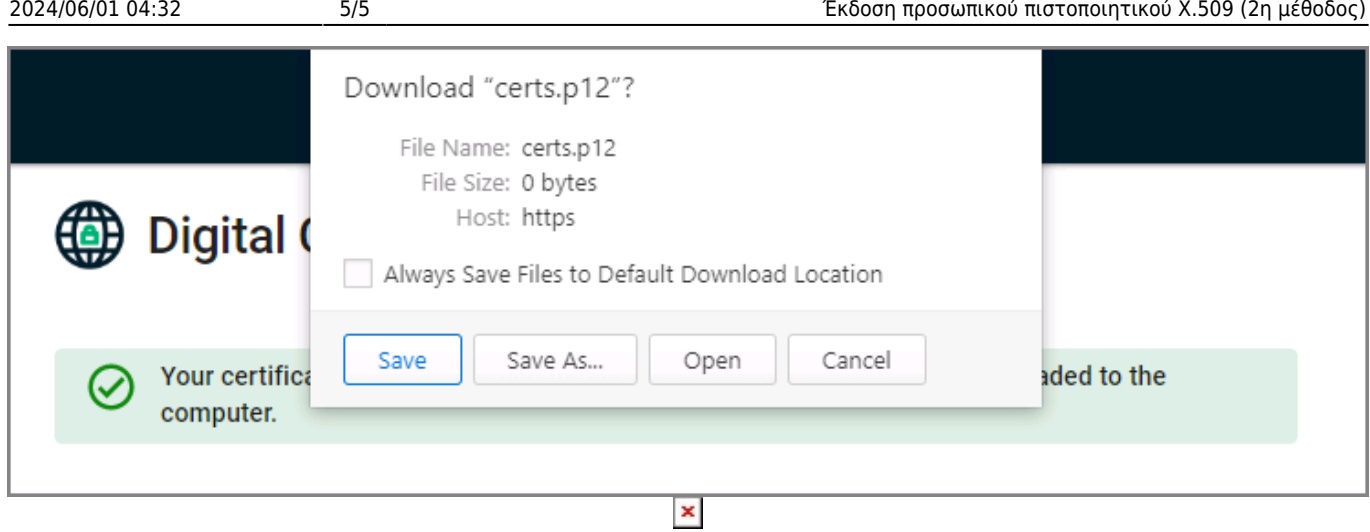

Πλέον το προσωπικό σας πιστοποιητικό βρίσκεται ως αρχείο στον υπολογιστή σας.

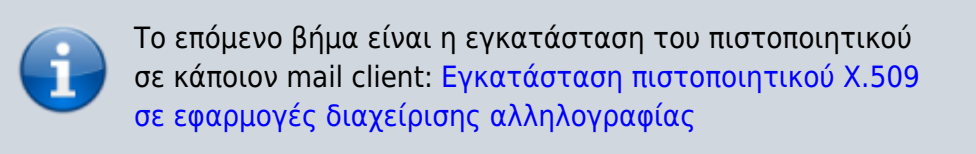

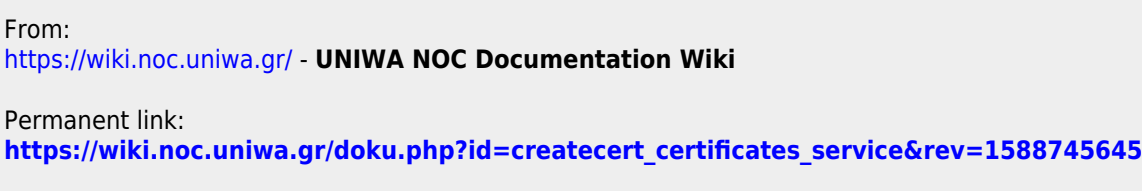

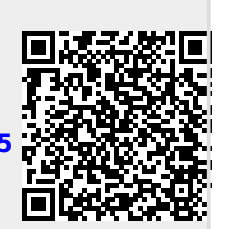

Last update: **2020/05/06 09:14**